# 講演動画収録方法

#### 第60回大阪母性衛生学会学術集会

2021年8月

1

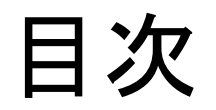

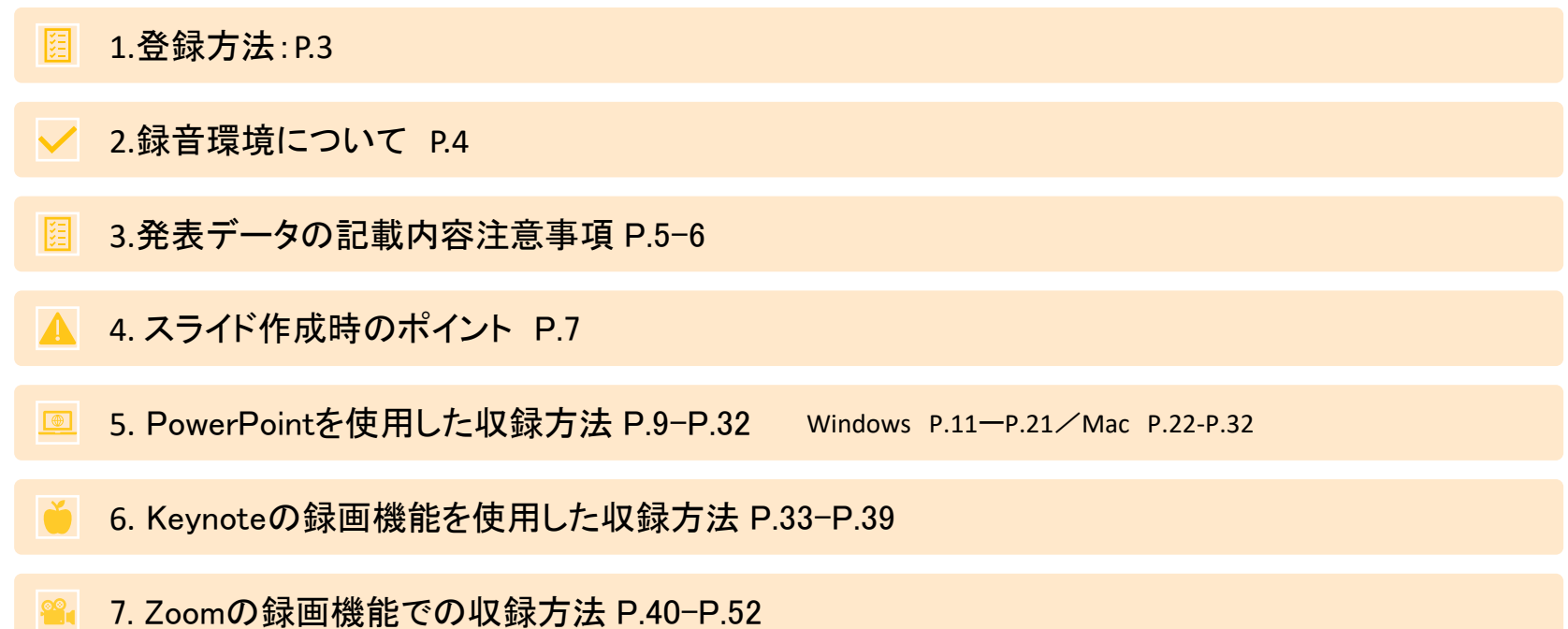

1.登録方法

登録形式:MP**4**形式(動画形式)

• 「mp4形式」に必ず変換してからご登録をお願いします。

スライドサイズの推奨:ワイド画面(**16:9**)

その他

• データ容量は、2**GB**以下でお願いいたします。 • 収録時間についてはご案内している時間でお願いします

### 2.録音環境について

1)PowerPointでの収録の場合

以下のいずれかのバージョンが搭載されているかご確認ください。

Windowsの場合→PowerPoint 2019, Office 365

Macの場合→PowerPoint for Mac 2019, Office 365

2)音声入力ができる環境

▶推奨:ヘッドセット/外付けマイク/外付けピンマイクを使用した録音

【録音に際しての注意点】

※PC内蔵のマイクを使用して、音声を録音する事は可能です。

ただし、内蔵マイクを使用すると外部の音も収録されてしまう為、ノイズが入る可能性が高くなります。

### 3. 発表データの記載内容注意事項 1

#### 個人情報記載状況について

本会では、「患者プライバシー保護に関する指針」に則り、下記事項につきましては 発表データに掲載しないこととしておりますので、作成される時は、 特にご注意いただきますようお願いいたします。 発表データ内に個人名等の記載が無いよう、重ねてお願いいたします。

5

【掲載しない項目】 ①患者氏名 ②患者イニシャル ③患者ID ④患者住所(都道府県までとする) ⑤特定の月日(月日の表示は、●月初旬、入院後●日目 等とする) ⑥顔写真等は、本人と特定出来ないようにする。 (顔の全体像を掲載する場合は、目隠しあるいは、必要最小限の範囲に留める)

※掲載可の項目 ①年齢、②性別、③家族構成、④地域

### 3.発表データの記載内容注意事項 2

#### 著作権について

文章・写真・イラスト等は、著作権・肖像権・商標権・意匠権・知的財産権など、法律に基づく権利 によって保護されており、侵害する行為は禁止されています。著作権者に無断で利用(複製、転載、 配布など)することはできません。

※引用の場合は、引用として認められる条件を満たしているかをご確認ください。 ●主従関係が明確であること ●引用であることが明瞭に区別できること ●引用する必要があること ●出典元が明記されていること ●改変しないこと

※権利を侵害するおそれのあるデータの一例 (含まれている場合はご注意ください)

●インターネットからダウンロードした原著作権利者不明の写真・イラスト ●素材サイトなどにて配布されているカンプ(見本用)データ ●漫画・雑誌などのスキャン画像、テレビ番組・インターネット配信動画・ゲームなどの スクリーンショット ●芸能人・スポーツ選手・有名人等の、写真・イラスト ●企業・ブランド・スポーツチームの、ロゴ・イメージキャラクター

### 4.スライド作成時のポイント

- 1スライドにつき、1トピック(1メッセージ)
- 1スライド10行以内(箇条書きの項目は、多くて5項目)
- 文字のフォントの統一/図などの整列
- 色数はできるだけ少なく使用
- 背景色に黒や暗い色は使用しない
- 数字などのデータはできるだけ図やグラフにして表現
- データを強調したい場合は、強調したいデータの色を変える
- 画面切り替えやアニメーションなどの視覚効果は使用しない

### 作成時の注意事項

次のスライドにページ送りする前に一呼吸おいてください。 PowerPointの録音は各スライドごとに別の録音データになります。そのため、 発声しながらスライド切り替えをしてしまうと、その時の音声が途切れてしまう ことがあります。次のスライドに進む際は一呼吸おき、一瞬でも構いませんので 何も録音しない余白を作るように意識してください。

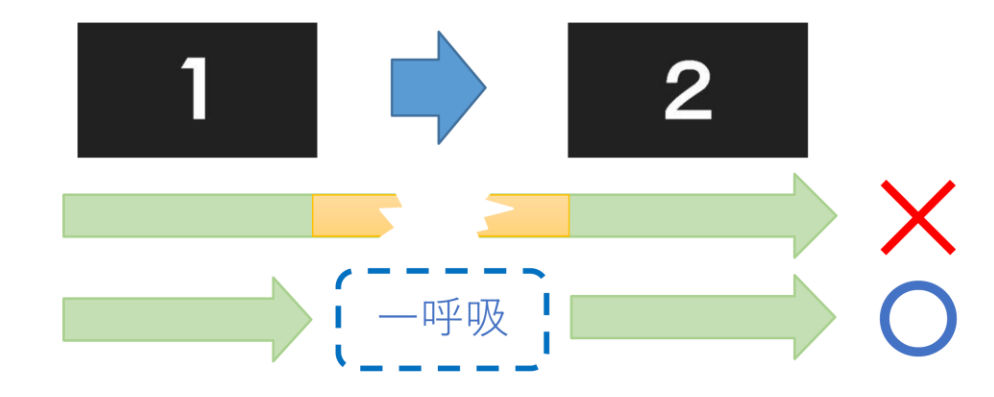

## 5.PowerPointを使用した 収録方法

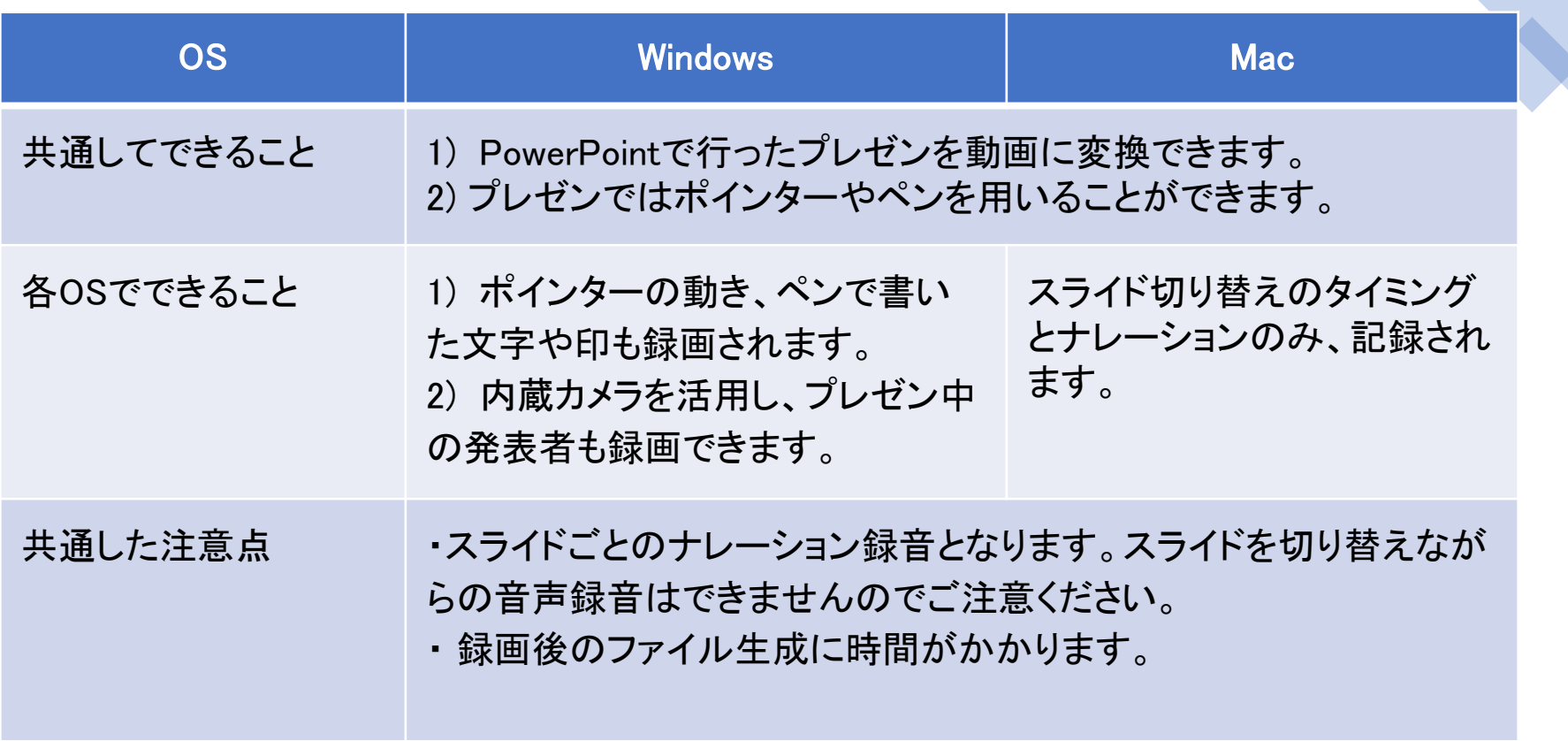

# Windowsの場合 PowerPoint for Office 365

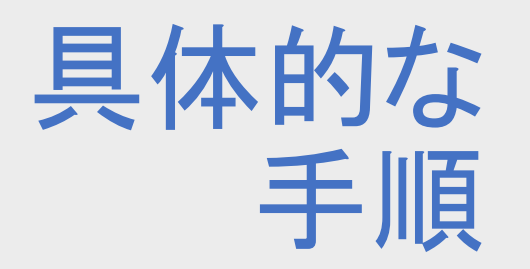

- マイクの確認
- PowerPointでの録画の準備
- スライドショーの実施
- スライドショーの終了
- 動画に入れるスライドの選択
- 画質の選択
- 保存先の選択
- 動画作成と保存
- 動画の確認

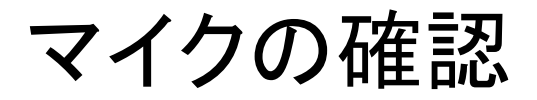

#### 「スタート」>「設定」>「システム」>「サウンド」と選択し、入力デバイスが登録されていることを確 認します。「マイクのテスト」では試しに喋り、反応することを確認します。

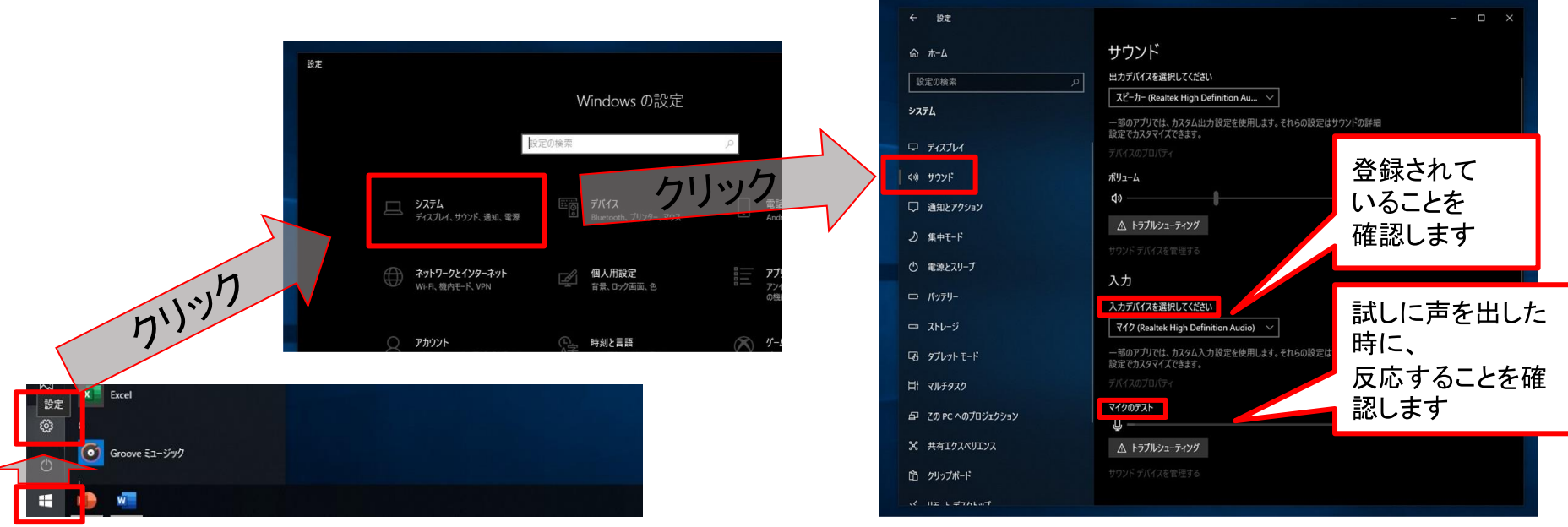

### PowerPointでの録画の準備 Ⅰ

PowerPointでスライドを開き、「スライドショー」>「スライドショーの記録」>「先頭から記録」をクリッ クします。自動的に、画面がプレゼンの発表者ビューに切り替わります。

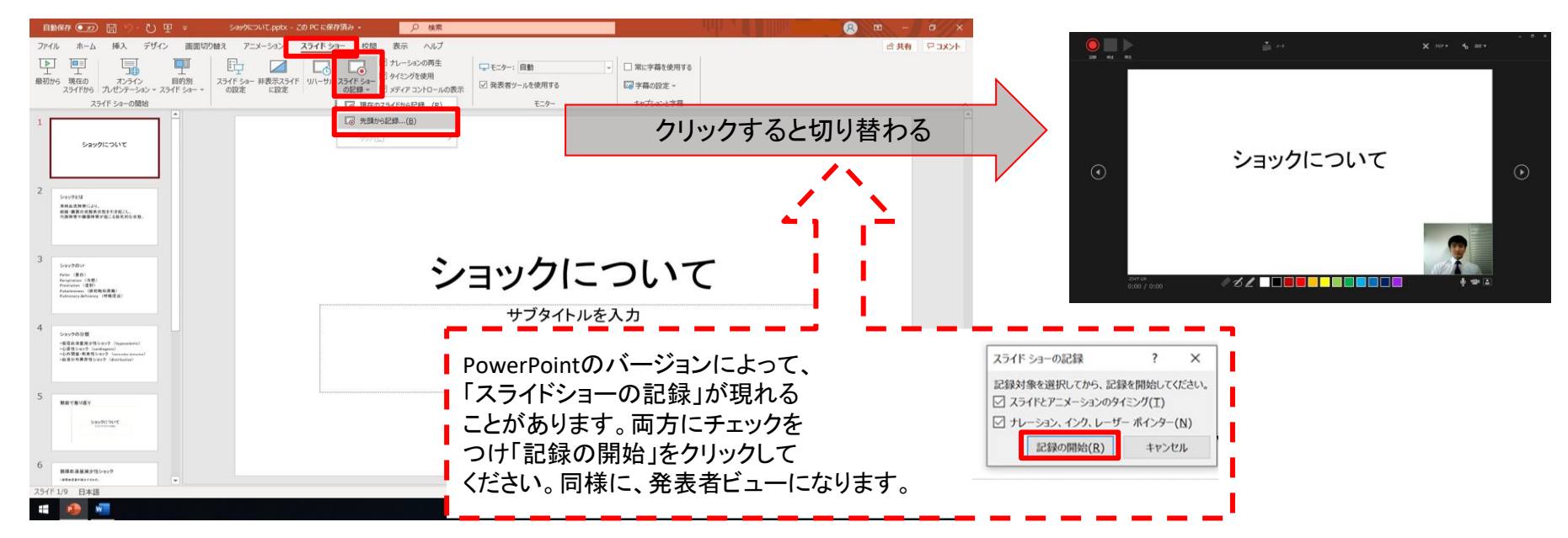

### PowerPointでの録画の準備 II

撮影者を録画しない場合は、右下の2つのボタンをクリックします。 準備ができたら、左上にある録音開始ボタンをクリックして、スライドショーを始めます。 カウントダウンの後、録画が開始します。

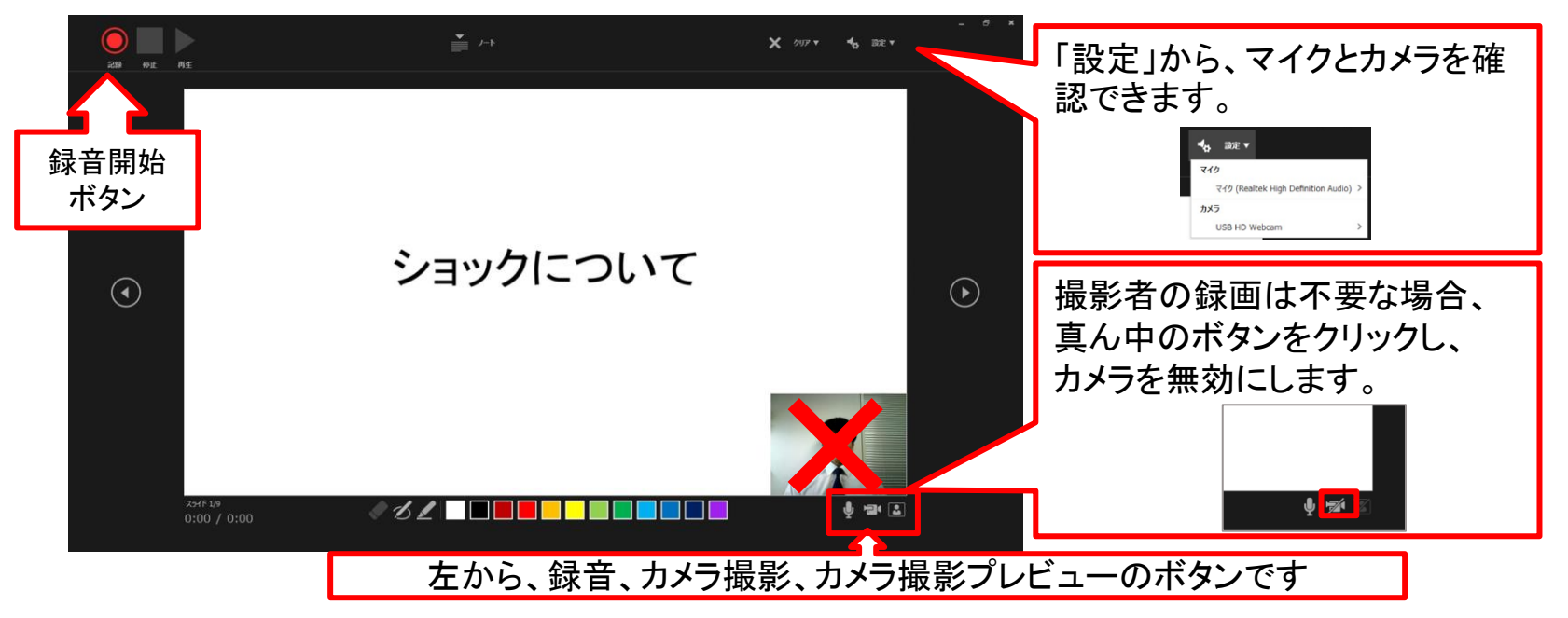

### スライドショーの実施

#### 通常通り、スライドショーを行ってください。 ただし、前のスライドに戻ることはできない点に注意してください。

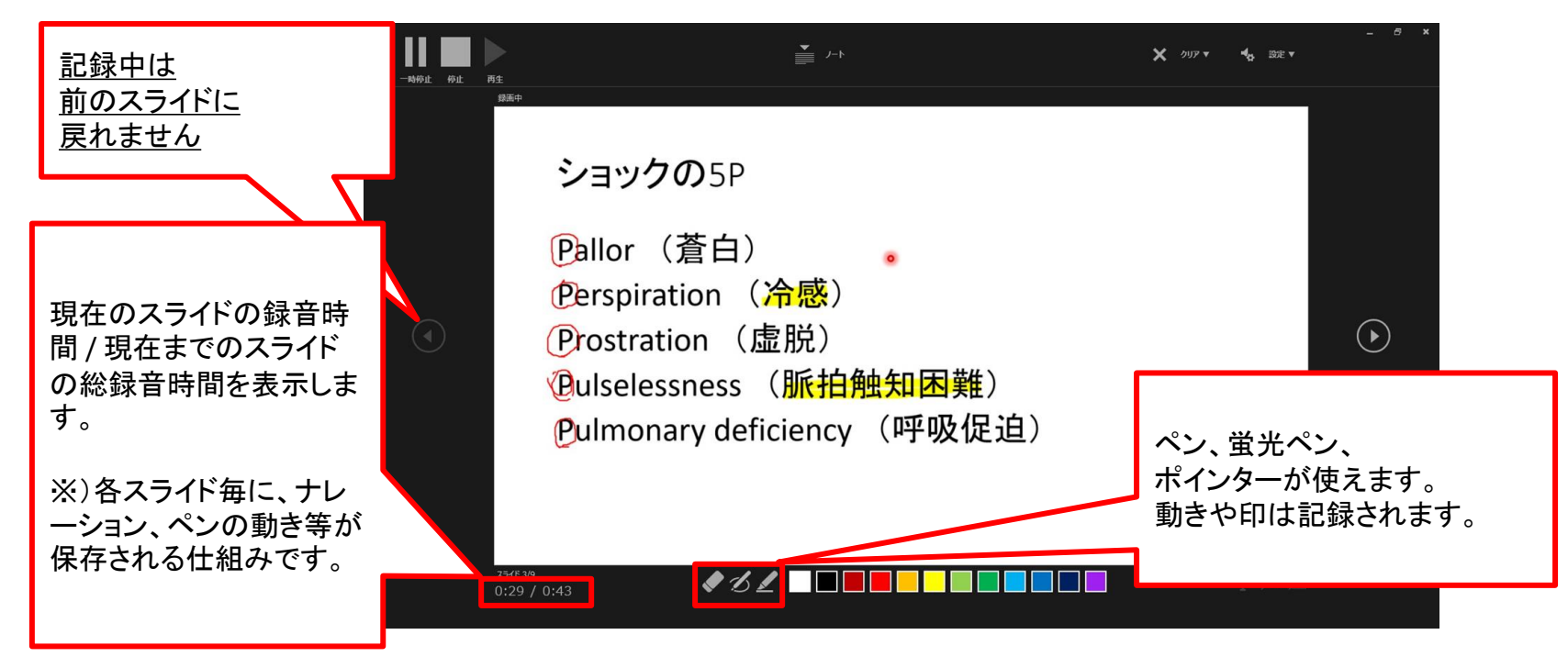

スライドショーの終了

スライドショーを終了したら、左上の停止ボタンをクリックし、右上の閉じるボタンをクリックします。

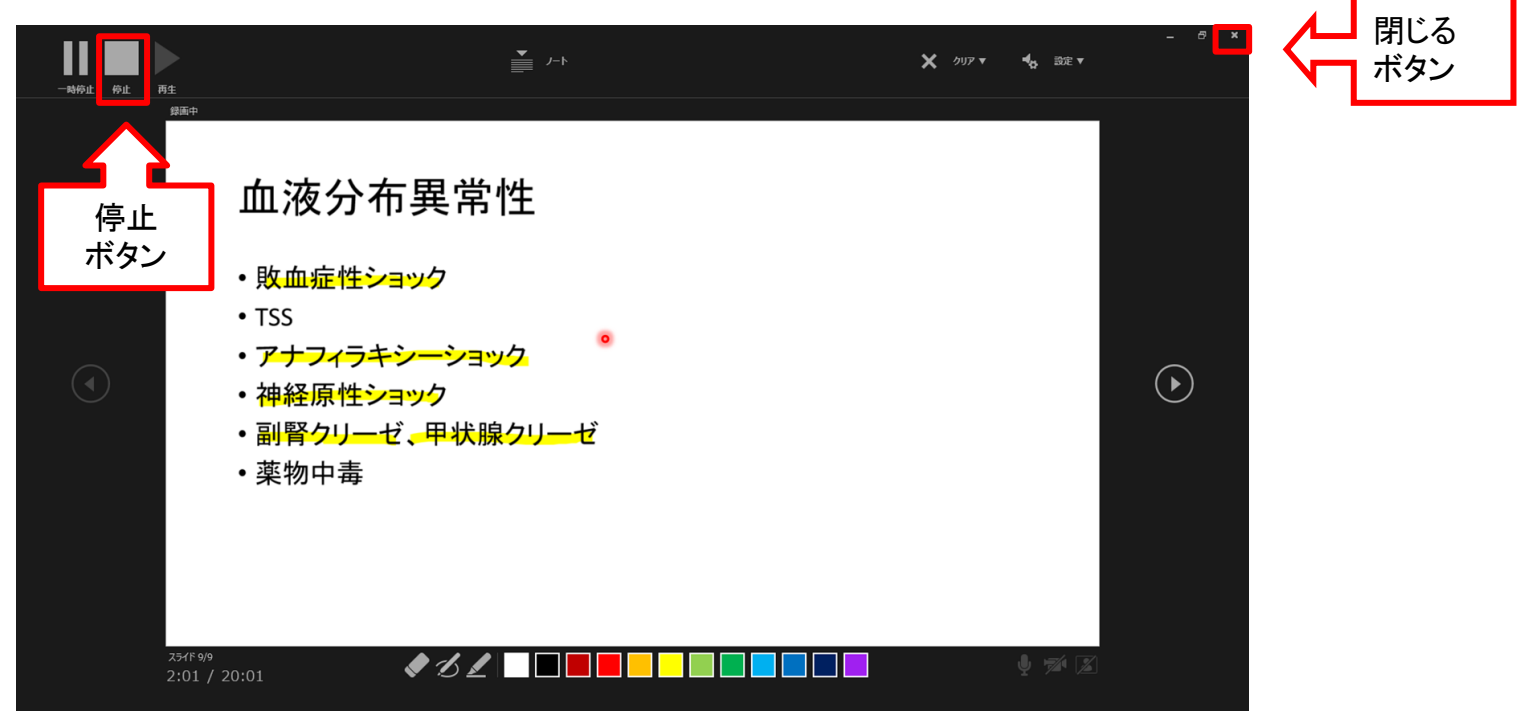

### 動画に入れるスライドの選択

動画に入れるスライドを選択します。非表示設定をしない限り、全てのスライドが動画に組み込 まれてしまいます。

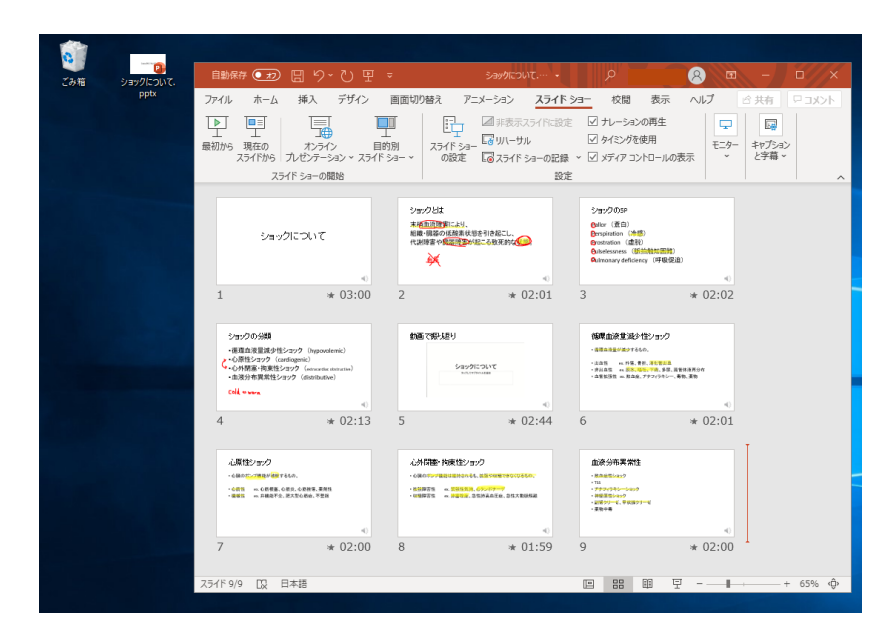

プレゼンで使用しなかったスライドや 動画に入れたくないスライドは、このタイミングで 非表示スライドに設定することを推奨します。

### 画質の選択

- 「ファイル」>「エクスポート」>「ビデオの作成」をクリックします。
- 「HD(720p)」もしくは「フルHD(1080p)」、「記録されたタイミングとナレーションを使用する」を選択 し、「ビデオの作成」をクリックします。
- 低い品質にすると、動画作成の所要時間は短くなりますが画質は粗くなります。

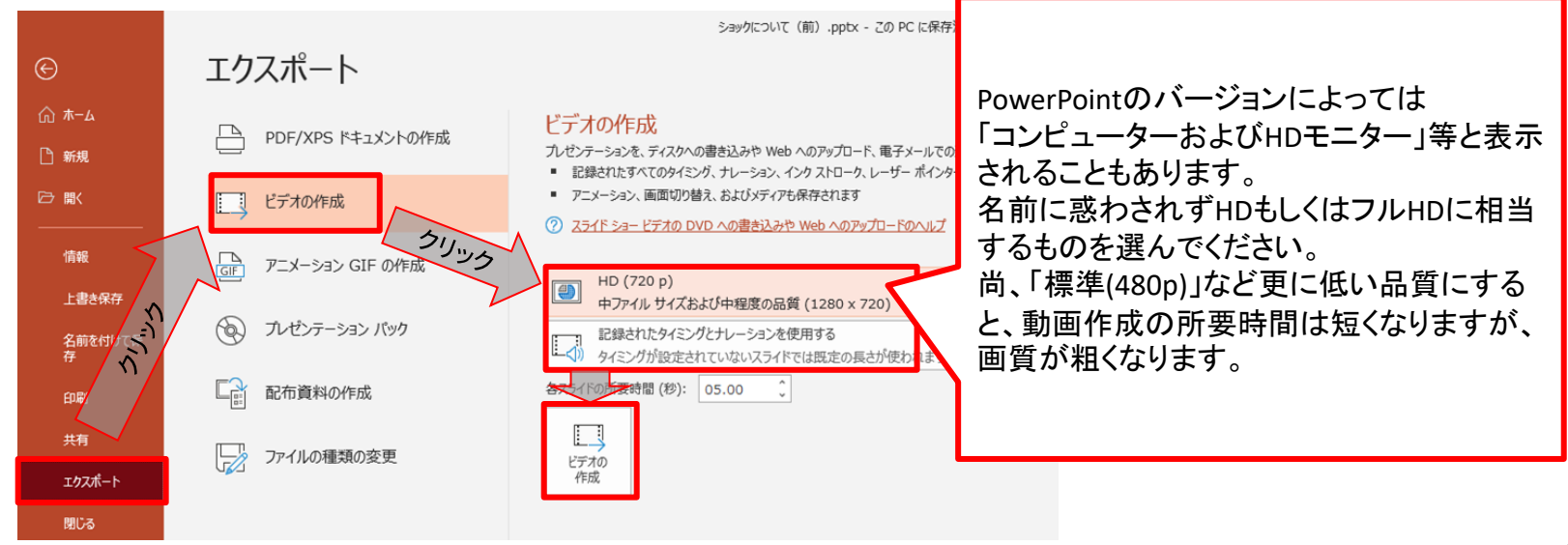

### 保存先の選択、動画作成と保存

- 「ビデオの作成」をクリックすると、すぐに「名前を付けて保存」というウィンドウが現れます。
- ファイル名を指定し、ファイル形式ではMP4形式を選択します。
- 右下の「保存」をクリックすると、動画が作成され、自動的に保存されます。

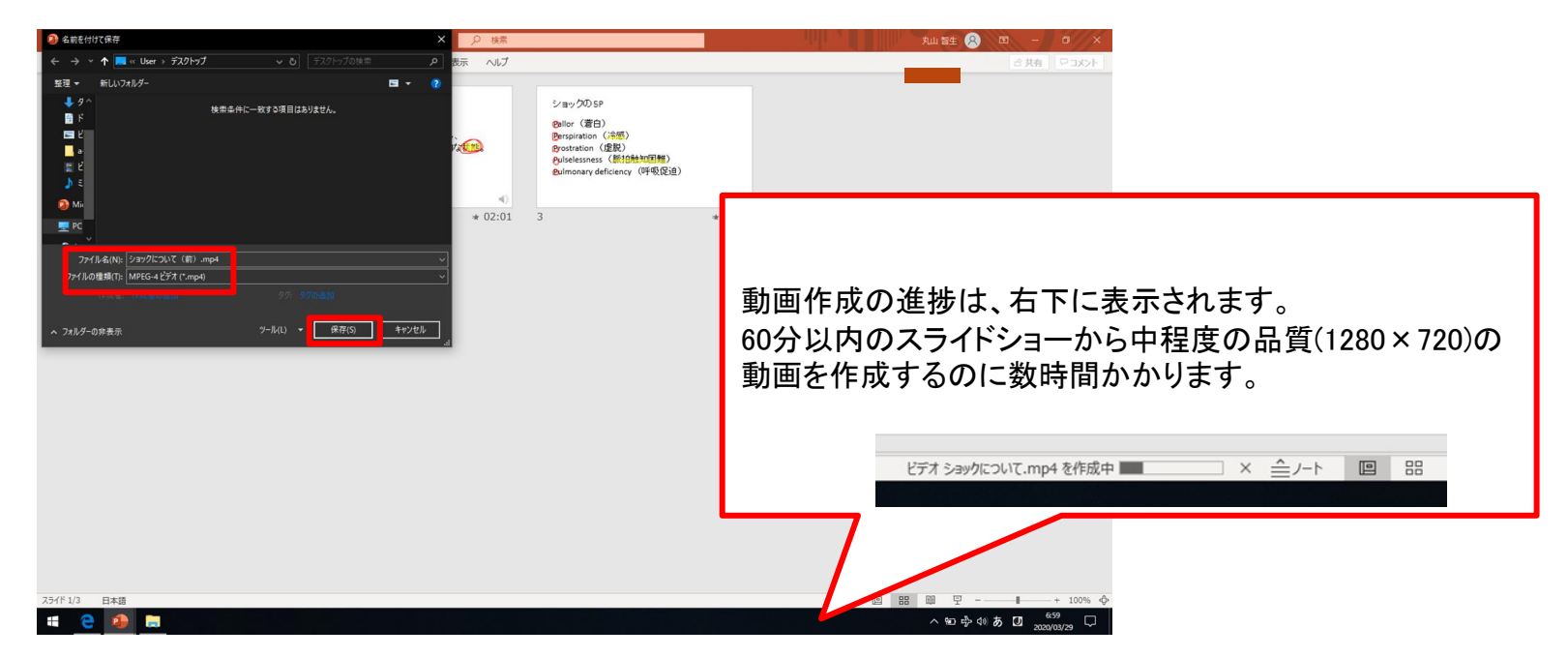

![](_page_20_Picture_0.jpeg)

#### 指定したファイルから、作成された動画を開きます。 音声に加え、ポインターの動き、書いた文字も記録されているか確認します。

![](_page_20_Picture_2.jpeg)

# Macの場合 PowerPoint for Mac 2019

![](_page_22_Picture_0.jpeg)

- マイクの確認
- PowerPointでのマイク入力の準備
- PowerPointでの録画の準備
- スライドショーの実施
- スライドショーの終了
- 動画に入れるスライドの選択
- 保存先の選択
- 画質の選択、動画作成と保存
- 動画の確認

マイクの確認

#### 「システム環境設定」>「サウンド」>「入力」をクリックし、入力デバイスが登録されていることを確 認します。「選択した機器の設定」では試しに喋ったときに反応するか確認します。

![](_page_23_Figure_2.jpeg)

### PowerPointでのマイク入力の確認

「システム環境設定」>「セキュリティとプライバシー」>「プライバシー」>「マイク」を選択し、 PowerPointの項にチェックが入っていることを確認します。

![](_page_24_Figure_2.jpeg)

### PowerPointでの録画の準備

PowerPointでスライドを開き、1枚目のスライドが選択されているのを確認します。「スライドショー」 >「スライドショーの記録」をクリックすると、自動的に、画面がプレゼンの発表者ビューに切り替わ り録画が開始します。

![](_page_25_Picture_2.jpeg)

### スライドショーの実施

スライドショーを行ってください。最終的に動画で記録されのは、スライド移行のタイミングと音声の みです。

また、前のスライドに戻ると、戻ったスライド以降の録音が取り消されることに注意してください。 (前のスライドに戻るのは推奨しません)

![](_page_26_Figure_3.jpeg)

スライドショーの終了

#### スライドショーを終え、左上の「スライドショーの終了」をクリックすると、 「今回のタイミングを保存しますか?」という質問が現れるので、「はい」を選択します。

![](_page_27_Picture_2.jpeg)

### 動画に入れるスライドの選択

- 動画に入れるスライドを選択します。
- 非表示設定をしない限り、全てのスライドが動画に組み込まれてしまいます。

![](_page_28_Figure_3.jpeg)

※プレゼンで使用しなかったスライドや 動画に入れたくないスライドは、 このタイミングで 非表示スライドに設定することを推奨します。

### 保存先の選択

- 「ファイル」>「エクスポート」をクリックすると、ウィンドウが現れます。
- ファイル名、保存先を選択してください。
- ファイル形式でMP4形式を選択すると、詳細が設定できるようになります。

![](_page_29_Figure_4.jpeg)

### 画質の選択、動画作成と保存

- 品質は「インターネット品質」を選択し、「記録されたタイミングとナレーションを使用する」にチェ ックがついていることを確認します。
- 「エクスポート」をクリックすると、動画が作成され、自動的に保存されます。

![](_page_30_Picture_3.jpeg)

### 動画の確認

- 指定されたファイルから、作成された動画を開きます。
- スライド切り替えのタイミングや音声が記録されているか確認します。 (ポインターや書いた文字は記録されません)

![](_page_31_Picture_3.jpeg)

## 6.Keynoteの録画機能を 使用した収録方法

![](_page_33_Picture_0.jpeg)

- マイクの確認
- Keynoteでの録画の準備
- スライドショーの録画
- スライドショーの終了
- 動画ファイルの書き出し

### マイクの確認

- 「システム環境設定」>「サウンド」>「入力」をクリックし、入力デバイスが登録されていることを 確認します。
- 「選択した機器の設定」では試しに喋ったときに反応するか確認します。

![](_page_34_Figure_3.jpeg)

### Keynoteでの録画の準備

- Keynoteでスライドを開き、1枚目のスライドが選択されているのを確認します。
- 「再生」>「スライドショーを記録」をクリックすると、自動的に、スライドショー画面に移ります。 ※まだ録画は開始していません。

![](_page_35_Picture_3.jpeg)

### スライドショーの録画

- マイクがミュートになっていないことを確認します。
- (マイクボタンが黒色になっていて、喋ると緑の音量アイコンが反応する)
- 録画ボタン(赤丸)をクリックすると、3秒カウントされた後スライドショーの録画が開始されます。
- 音声とスライドショーの進行が記録されます。ポインターは使用できません。

※録画ボタンを押さないと記録されないので、注意してください。

![](_page_36_Picture_45.jpeg)

スライドショーの終了

#### スライドショーを終えたら、再び左下の録画ボタンをクリックし、録画を終了します。 その後、右上の閉じるボタンをクリックして画面を閉じます。

![](_page_37_Picture_17.jpeg)

### 動画ファイルの書き出し

Keynote ファイル 編集 挿入 スライド フォーマット 配置 実示 目

- 「ファイル」>「書き出す」>「ムービー」をクリックすると、ウィンドウが現れます。
- 「スライドショーの記録」と「720p」を選択して「次へ」をクリックしてください。
- ファイル名と保存場所を指定して「書き出す」をクリックして完了です。
- 一例として20分の録画の場合、ファイルサイズは約140MB、書き出し時間は1~2分程度です。

![](_page_38_Picture_49.jpeg)

## 7. Zoomの録画機能での 収録方法

## Zoomで 作成され る動画

![](_page_40_Picture_1.jpeg)

Zoomで作成される動画の縦横比は 16:9です。

![](_page_40_Picture_3.jpeg)

演者の顔のサムネイルが、どの位置に 入るかは、使用しているディスプレイ /PowerPointの縦横比などによって変わ ります。

![](_page_40_Picture_5.jpeg)

Zoomで作成される動画はmp4ファイル です。

![](_page_41_Picture_0.jpeg)

- Zoomアプリの起動と新規ミーティングの開始
- マイクとカメラの設定
- 録画準備をする
- 共有する画面を選ぶ〈PowerPoint(Keynote)を選ぶ〉
- PowerPoint(Keynote)のスライドショーを開始し、 Zoomの録画をスタート
- PowerPoint(Keynote)で講演をおこなう〈収録中に撮 影されるもの〉
- 録画の終了
- 動画ファイルの生成
- 録画ファイルの確認

## Zoomアプリの起動と新規ミーティングの開始

● Zoomアプリを立ち上げて、「新規ミーティング」を押す

![](_page_42_Picture_2.jpeg)

Zoomの立ち上げ方はいくつかありますが、 Zoomのアプリをダウンロードしておいて、 「アプリケーション」の「zoom.us.app」をダブルクリックして立ち上げる

### マイクとカメラの設定

録画を開始する前に、マイクとスピーカー、カメラの設定を確認してください。外付けマイク/カメラを 使う場合には特に大切です。

![](_page_43_Figure_2.jpeg)

### 録画準備をする

- この状態で参加者が自分1人のミーティングの状態になっています。
- LINEやメールの通知がこないように、Zoomと録画に使うPowerPointやKeynote以外のアプリは 終了しておきましょう。
- メニューから「画面の共有」を選びます。

![](_page_44_Picture_42.jpeg)

### 共有する画面を選ぶ

PowerPoint(Keynote)で講演を収録するので、PowerPoint(Keynote)を選びます。

![](_page_45_Picture_2.jpeg)

1)左下にある「コンピューターの音声を共有」の チェックを入れると、コンピューターから出る音声も録音されます。 2)動画素材が含まれている場合は、ONにします。 3)「全画面ビデオ クリップ用に最適化」はビデオクリップを使用 しないのであればONにしないでください。

### 画面共有中の表示画面

![](_page_46_Figure_1.jpeg)

### Zoomの録画スタート

- スライドショーを開始し、準備ができたら、録画を始めます。
- メニューバーの「詳細」>「レコーディング」を押せば、録画がスタート。
- 録画停止も同じショートカットです。

![](_page_47_Picture_4.jpeg)

### 収録中に撮影されるもの

- 作成される動画には、PowerPoint(Keynote)と演者のサムネイル画像のみが映り 込みます。
- Zoomのメニューバーなどは映り込みません。
- 演者のサムネイル画像は好きな場所に移せますし、非表示にもできます。
- 演者のサムネイル画像をうつしたくない場合は、「サムネイルビデオの非表示」を選 んでください。

![](_page_48_Picture_5.jpeg)

![](_page_49_Picture_0.jpeg)

- メニューバーの「詳細」>「レコーディングの停止」を押せば、録画が停止します。
- スライドショーを停止した後、メニューの「共有を停止」を押します。

![](_page_49_Picture_3.jpeg)

### 録画ファイルの生成

- 「ミーティングの終了」を押して終了すると、動画の保存処理が始まります。
- 動画の長さが長い保存処理までに一定時間がかかります。 ※動画の長さとPCのスペックなどで決まります。

![](_page_50_Picture_29.jpeg)

### 録画ファイルの確認

収録が終わると、以下のファイルができあがります。

- audio only.m4a (音声ファイル)
- playback.m3u (動画ファイル)
- zoom 0.mp4 (動画ファイル)
- chat.txt (チャット)
- ※ミーティング内チャットをした場合のみ

この中で一番ファイルサイズの大きなzoom\_0.mp4が 講演収録動画になります。

こちらを再生してし、収録ができているかの確認をして下さい。

![](_page_51_Picture_81.jpeg)

注:Macであれば、ユーザーの「書類」フォルダの 「zoom」フォルダ内に生成されます